## 青プログラム 『[青]NCベースEXⅡ柱脚検定プログラム(RC)』

「RC基礎柱型部」を「RCの柱として耐力の確保」を目的に検定するプログラム

Ver.3.1

# 操作マニュアル

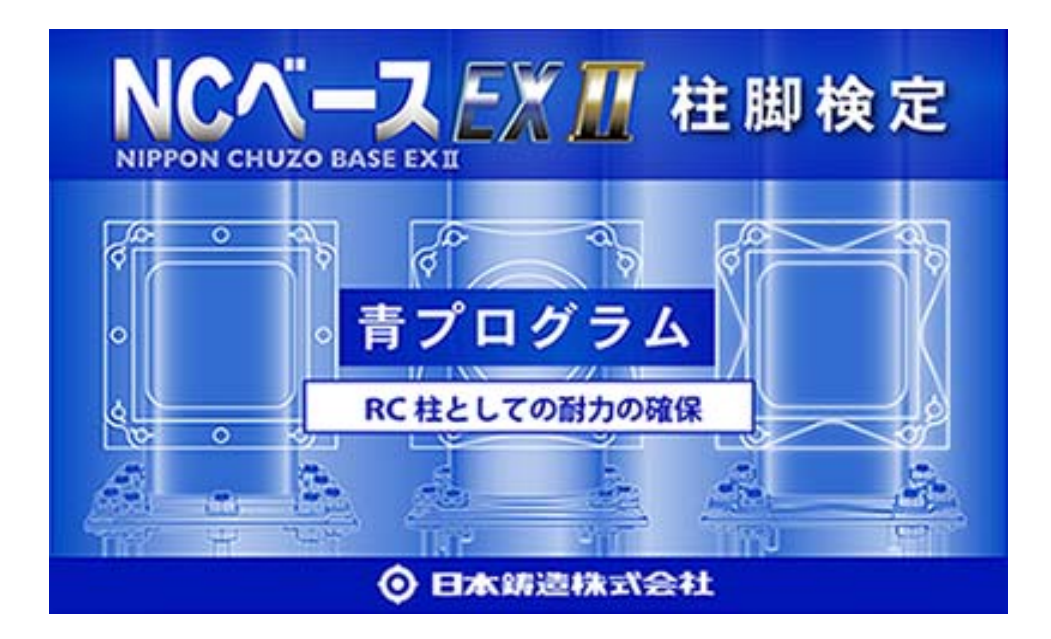

2014年1月30日

日本鋳造株式会社

## 目次

## 1. プログラムの概要

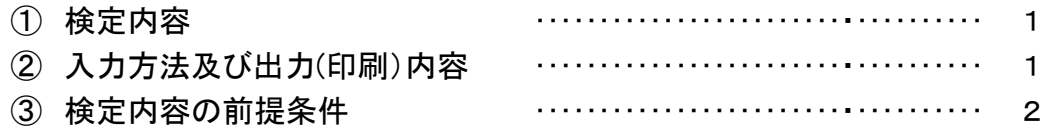

## 2. 起動と終了

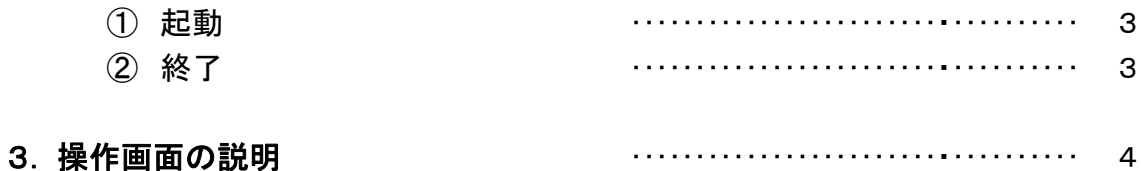

### 青プログラム 『RCの柱としての耐力の確保』の操作画面の名称と機能

### 4. 「汎用一貫構造計算プログラムの柱脚データ」又は「NCベースEXⅡインポート用テン プレートを使って作成したデータ」をインポートして検定する場合。

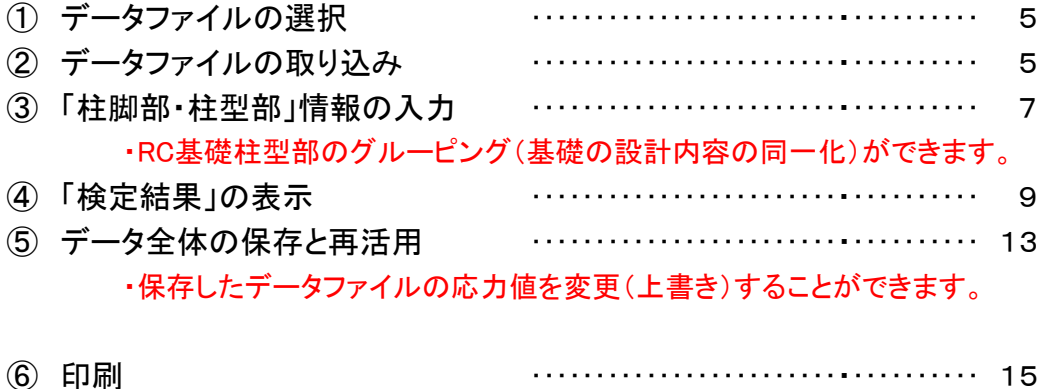

## 5.新規にデータを作成して検定する場合

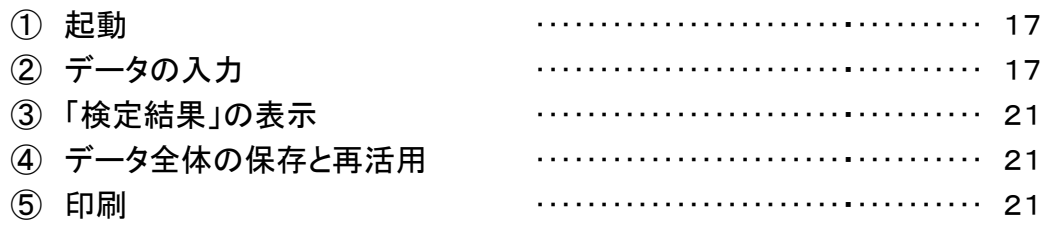

1.プログラムの概要

・構造計算プログラム等で柱脚部の回転剛性を考慮した架構解析を行って下さい。 ・柱下部の設計応力(M,N,Q)が、柱脚部の短期許容耐力及び終局耐力より小さいことを確認します。 ・基礎RC柱型部の設計を、「立上筋を主筋とみなした、RCの柱」と考えてて耐力検定をするプロ グラムです。

① 検定内容

・柱脚部(NCベースEXⅡ)の応力と耐力を比較し[応力/耐力]を算出し、判定します。

・柱脚部(NCベースEXⅡ)の耐力図に存在応力をプロットします。

・RC柱型部(礎柱部)を、立上筋を主筋とみなした「RCの柱としての曲げ耐力」を計算し、設計 用曲げ応力と比較し、必要な立上筋を検定します。

・RC柱型部(礎柱部)を、「RCの柱とみなした時のせん断耐力」を計算し、設計用せん断力と 比較し、必要なフープ筋を検定します

・RC柱型部は、「立上り筋フック無しの詳細設計例の隅柱タイプ(但し、アンカーボルト12本タ イプで、引張領域で使用する場合は、全てフック付き)」がセットされていますが、あくまでも参 考ですので変更して独自の設計をして下さい。

・柱は、「一般基礎(地中梁のついている基礎柱)」及び「独立基礎(地中梁のついていない基 礎柱)」の検討が可能です。

・「一般基礎」の場合は、入力されている柱脚の設計応力に耐える基礎柱の耐力を検定します。 (「地中梁の上部に基礎柱型の立上り部がある場合」及び「独立基礎の場合」は、汎用プログ ラムからインポートされている柱脚の応力に、柱脚位置より下のRC基礎柱に発生する応力を 加算して、手入力をした上で、検定してください。)

② 入力方法及び出力(印刷)内容

・データの入力方法

・「汎用一貫構造計算プログラム[SS3、BUS-5、Build一貫.Ⅳ+、BRAIN-Ⅱ、SEIN La CREA]」又は「NCベースEXⅡインポート用テンプレート」のデータをリンクしてインポートし てください。

・設計用の短期荷重条件として、「地震荷重時」又は「風荷重時」のいずれかを選択して下 さい。

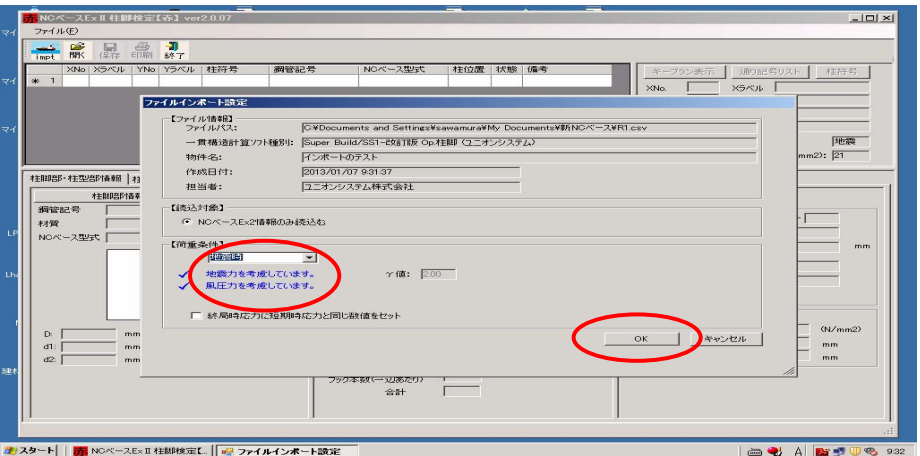

#### ・インポートしたデータを修正して入力することもできます。(ブレースによる柱脚への偏 心モーメントの追加、独立基礎・基礎柱の立上部によるRC基礎柱型へのモーメントの増 加分の追加等)

・新規に、手入力によりデータ(応力値、EXⅡ型式等)を入力することもできます。

・出力(印刷)内容

・「柱・柱脚リスト」

- ・「柱脚部ー耐力情報(応力検定表)、応力グラフ(耐力図)」
- ・「柱型部ー耐力情報(応力検定表)、応力グラフ(耐力図)」
- ・「柱脚部キープラン」
- ・「柱型部キープラン」
- ③ 検定内容の前提条件

・ベターリビング評定(CBL SS005-10)の内容に沿って検定を行います。

- 2. 起動と終了
	- ① 起動

#### デスクトップの「NCBaseEx IIV2起動のショートカットアイコン」をダブルクリック後、現われ た「ダイアログボックスの青色の四角形部分」をクリックします。

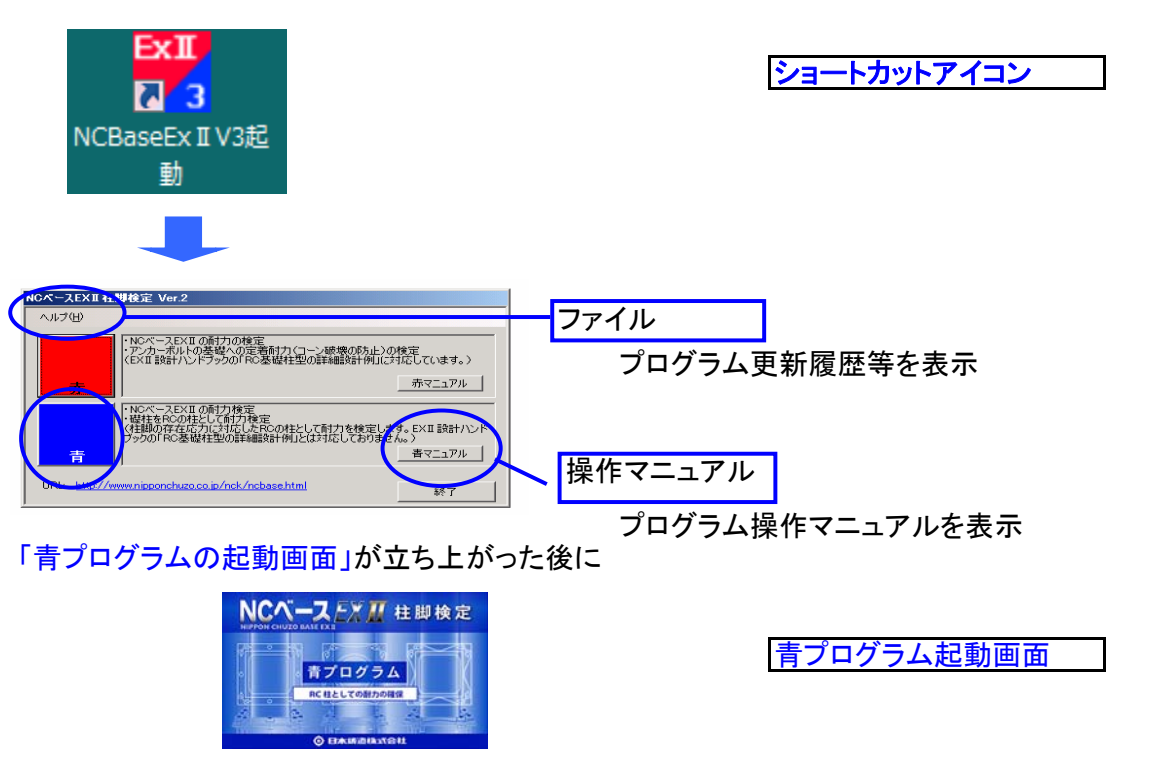

「NCベースEXⅡ柱脚検定青プログラム」が起動します。

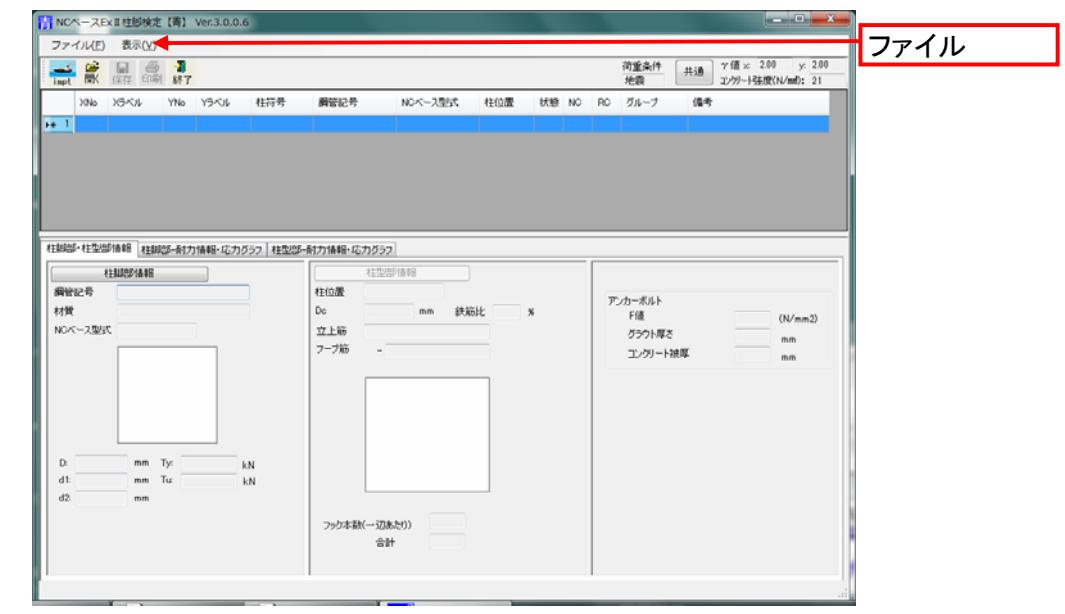

2 終了 1 887 ボタン又は[メニュー]-[ファイル]-[終了]を選択します。 [NCベースEXⅡ柱脚検定]が終了します。

- 3.操作画面
	- ① 『NCベースEXⅡ柱脚検定』の操作画面の名称と機能を説明します。 (詳細説明は、次ページ以降の各々の画面の説明を参照して下さい。)

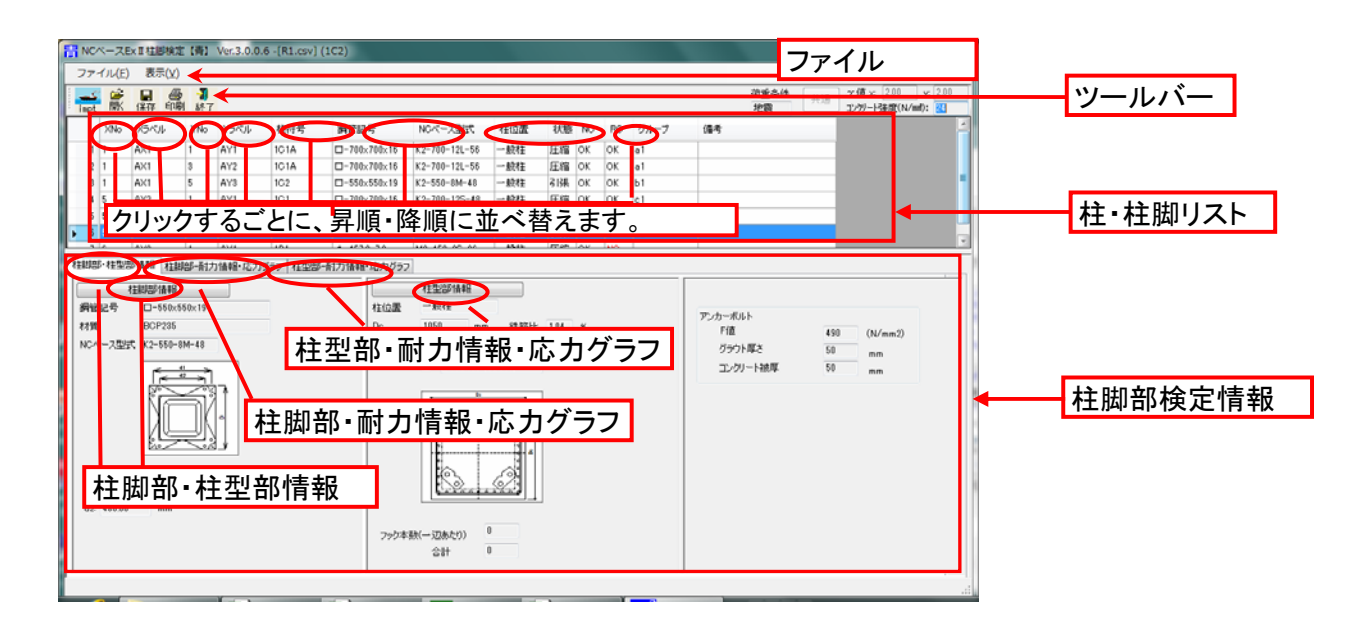

柱・柱脚・基礎の柱脚・基礎に関する情報のリストが表示されます。

起動直後は、インポート時の情報が入っています。(データ修正が可能です。) 各項目をクリックすることにより、昇順(又は降順)に並べ替えられます。 柱脚(NC)、RC基礎部(RC)の耐力チェック結果が表示されます。 スト RC基礎部をグルーピングでrきます。(同一グループ内では、基礎の設計結果が 共有されます。)

- 柱脚検定情報 検定を行う柱情報が表示されます。 【柱脚部・柱型部情報】タブに【柱脚部情報】、【柱型部情報】タブを表示します。 【柱脚部-耐力情報・応力グラフ】タブに【耐力情報】、【応力グラフ】を表示します。 【柱型部-耐力情報・応力グラフ】タブに【耐力情報】、【応力グラフ】を表示します。
- ファイル 『NCベースEXⅡ柱脚検定』のコマンドが全て納められています。
- ツールバー 『NCベースEXⅡ柱脚検定』の使用頻度の高いコマンドが納められています。
- 4. 「汎用一貫構造計算プログラムの柱脚データ」又は「NCベースEXⅡインポート用テンプ レートを使って作成したデータ」をインポートして検定する場合
	- ① データファイルの選択 ・汎用一貫構造計算プログラムで作成された柱脚データを使用します。 ・「NCベースEXⅡインポート用テンプレートを使って作成したデータ」を使用します。。

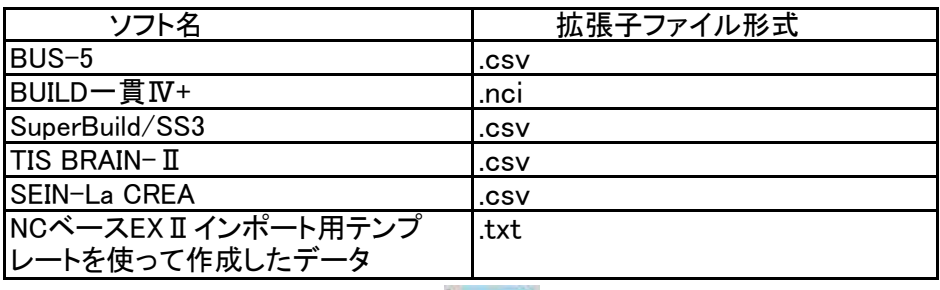

impt

② データファイルの取り込み

・メニューバーの[ファイル]-[インポート]又はツールバーの-「impt」を選択すると、[インポート] ダイアログボックスが表示されます。

- ・ファイルが保存されている場所を選択します。
- ・ファイルダイアログから、開くためのファイル形式を選択します。
- ファイルション。ファイルに3555ファイル。<br>・開こうとする、データファイル名を選択します。

・[開く]ボタンをクリックします。

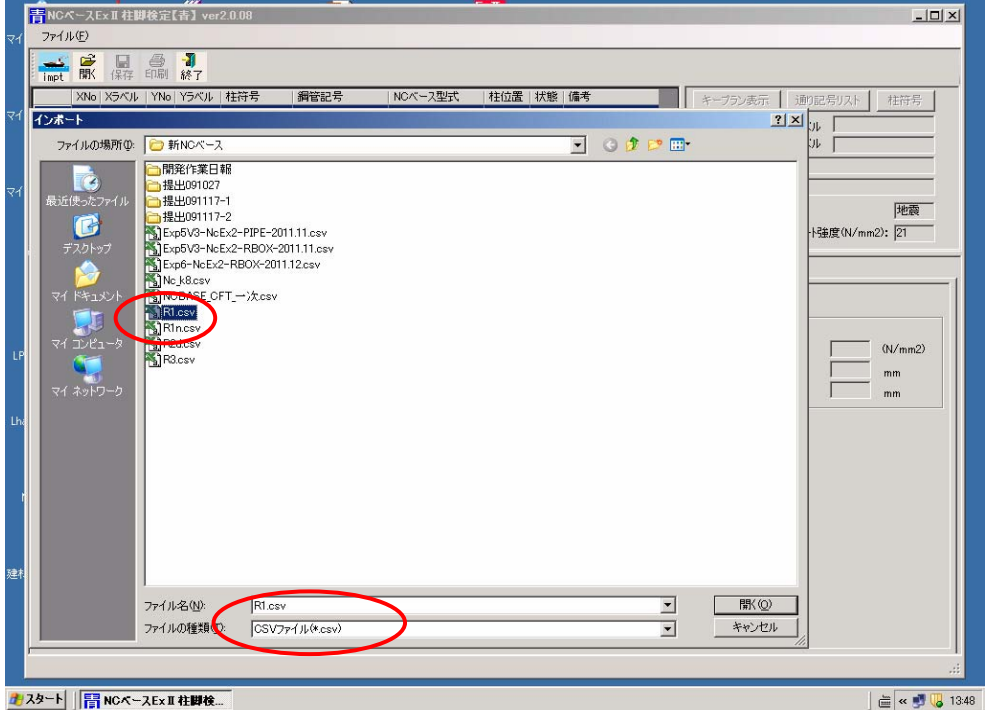

・[ファイルインポート設定]画面が表示されます。

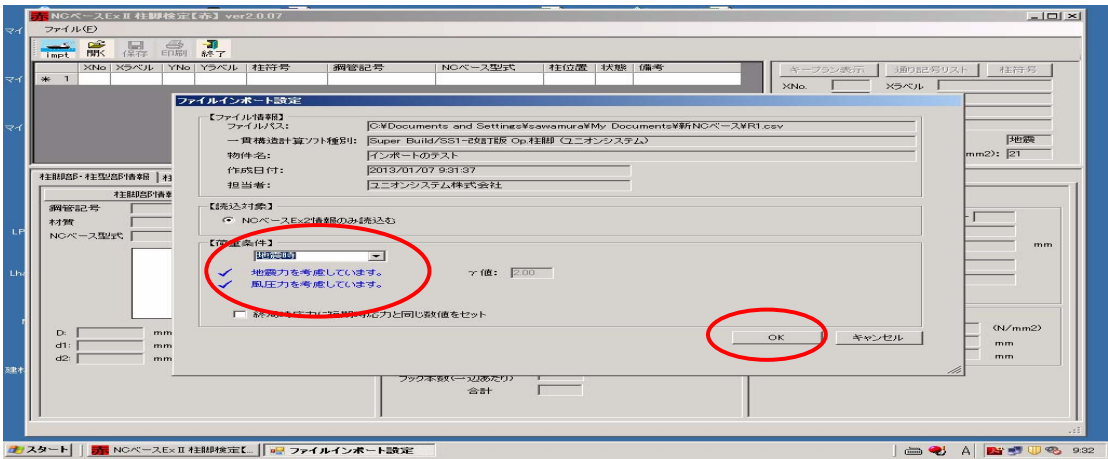

・設計用の短期荷重条件として、「短期荷重時」又は「風荷重時」のいずれかを選択して、 入力して下さい。

・OKボタンをクリックします。

・インポートにメッセージがある場合、インポート結果が表示されます。 (内容をご確認ください)

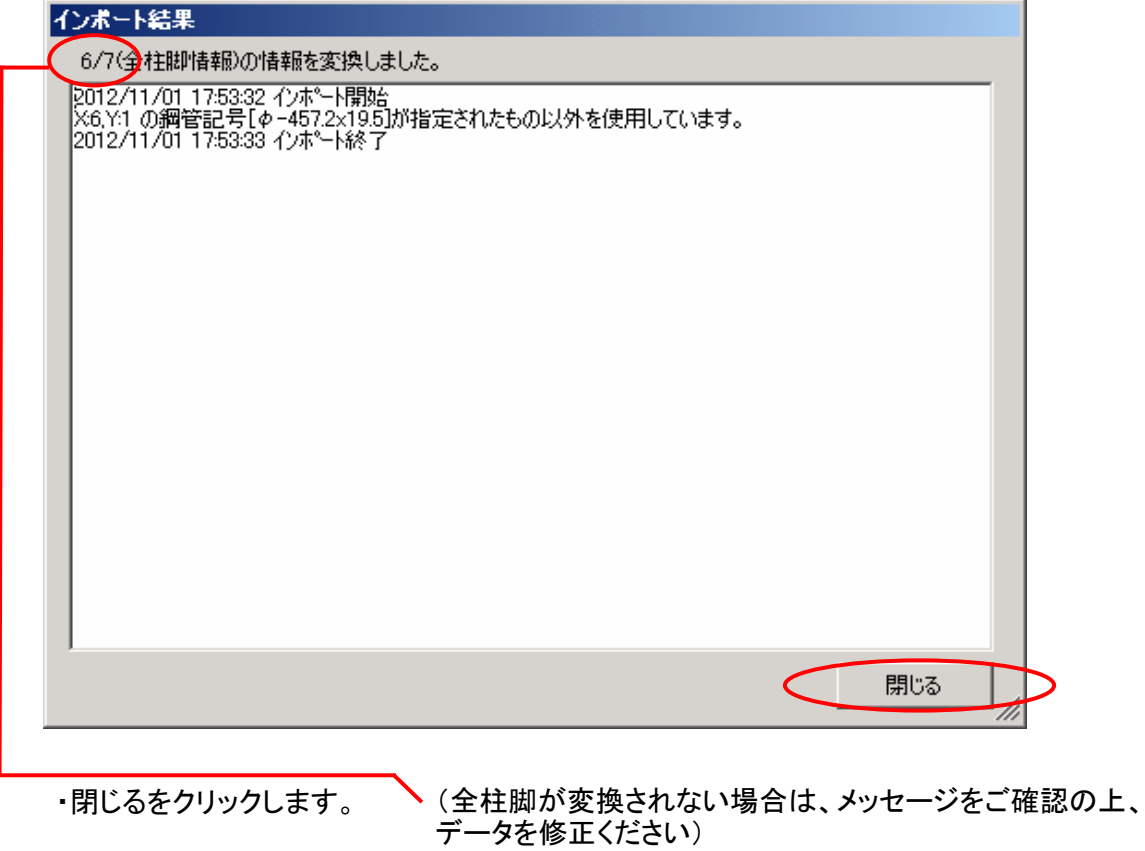

## ③ 「柱脚部・柱型部」情報の入力

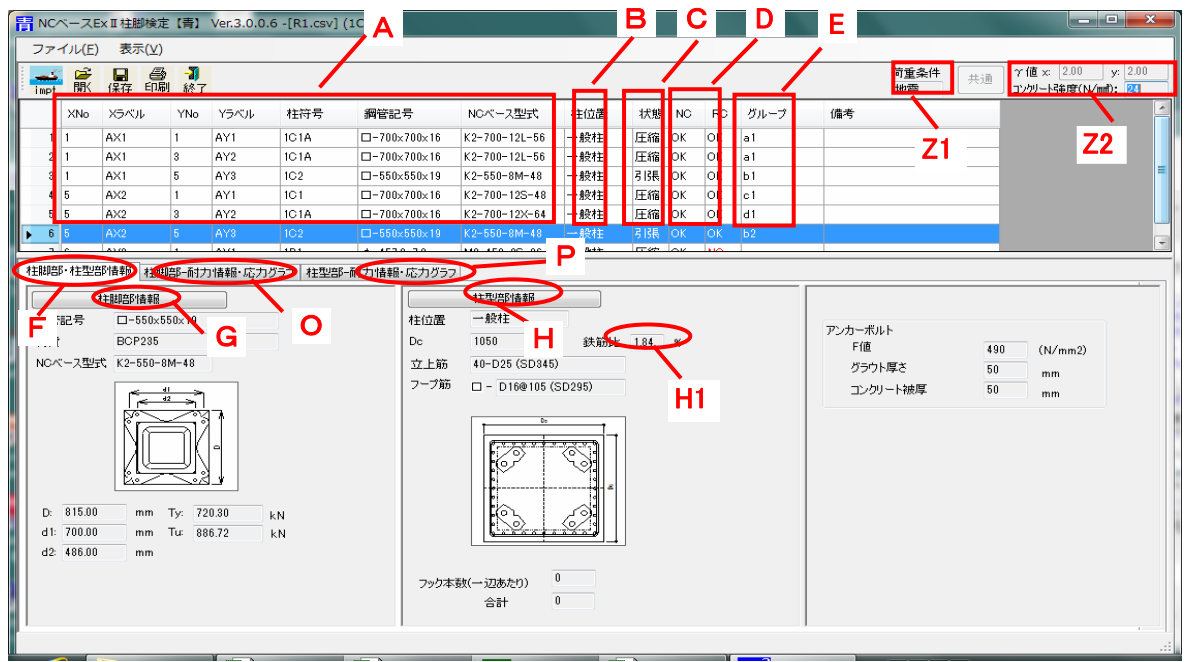

- A 入力した柱・柱脚のデータが表示されます
- B 柱位置(一般柱・独立柱)を表示します。指定がない場合は、一般柱と仮定しております。
- C 入力した応力データから、柱脚の応力状態をチェックし、結果を表示します。(引張領域又 は圧縮領域)

(柱リストの行を選択するとその柱の[柱脚部・柱型部情報]が表示されます。)

- D 柱脚及びRC基礎部の耐力チェック結果が表示されます。
- <mark>E</mark> RC基礎部のグルーピングができます。同ーのグループ内では、RC基礎部の設計内容 (基礎寸法、鉄筋等)が、最も厳しい条件に統一されます
- Z1 短期荷重の設計条件(地震荷重時か風加重時か)を表示します。
- $Z2 Y$ 値の入力 $(75)$ スカする場合のみ使用)ができます。 X・Y方向の方向の各々について設定できます。 ・基礎コンクリートの強度が変更できます(但し、汎用構造設計プログラムのデータを変更 して、再計算をしてください。
- F 「柱脚部・柱型部情報」タブ
- G [柱脚部情報]採用されているNCベースEXⅡのデータが表示されています。(ボタンをク リックすると、詳細なデータが表示されます。変更も可能です。)
- H [柱型部情報]RC基礎柱型部のデータが表示されています。(ボタンをクリックすると、詳細 なデータが表示されます。変更が可能です。)
- H1 立上筋を主筋と考えた場合の鉄筋比です。(主筋量設計の参考にして下さい。)

E ・任意のグループ名を記入して下さい。(1度入力したしたグループ名は、プルダウンによ り指定できます。 ・「グループ」ボタンを、ダブルクリック又はshiftキーを押しながらクリックすることにより、グ ループ名を入力するスペースを開きます。

・同一のグループに指定する柱に繰り返し入力してください。

・NCベースの型式が異なる柱を同一グループ化することは出来ません。

・柱位置(中・側・隅・独立)の異なる柱を同一グループ化することは出来ません。(意図的 に、異なる柱位置の基礎をグループかする場合は、先に、柱位置を統一してから、グルー プ化して下さい。)

・「グループ」ボタンをクリックし、カーソルが点滅していることを確認し、新規のグループ名 を入力して下さい。

・グループを定義する毎に、関連する部分の再計算を実施しますので、再計算終了後 (「計算中」の表示が消えた後)に次の入力をして下さい。

詳細説明

G [柱脚部情報]タブをクリックすると、採用されているNCベースEXⅡの詳細なデータが表示

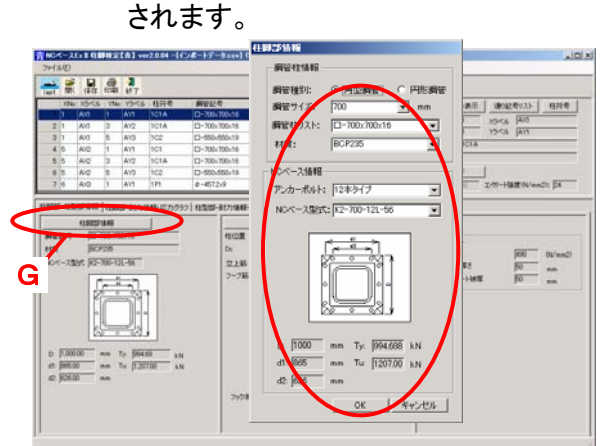

[インポートデータを変更する場合]

「柱脚部情報」に修正内容を入力して 「OK」をクリックしてください。

H 「柱型部情報」タブをクリックすると、RC柱型部の詳細なデータが表示されます。

·初期値としては、NCベースEX II に対応したアンカーボルトの定着のために必要な、RC 柱型の隅柱の設計例(設計ハンドブックに記載)のデータ(寸法・立上筋等)がセットされて います。但し、設計の前提条件が異なりますので、あくまでも参考データです。

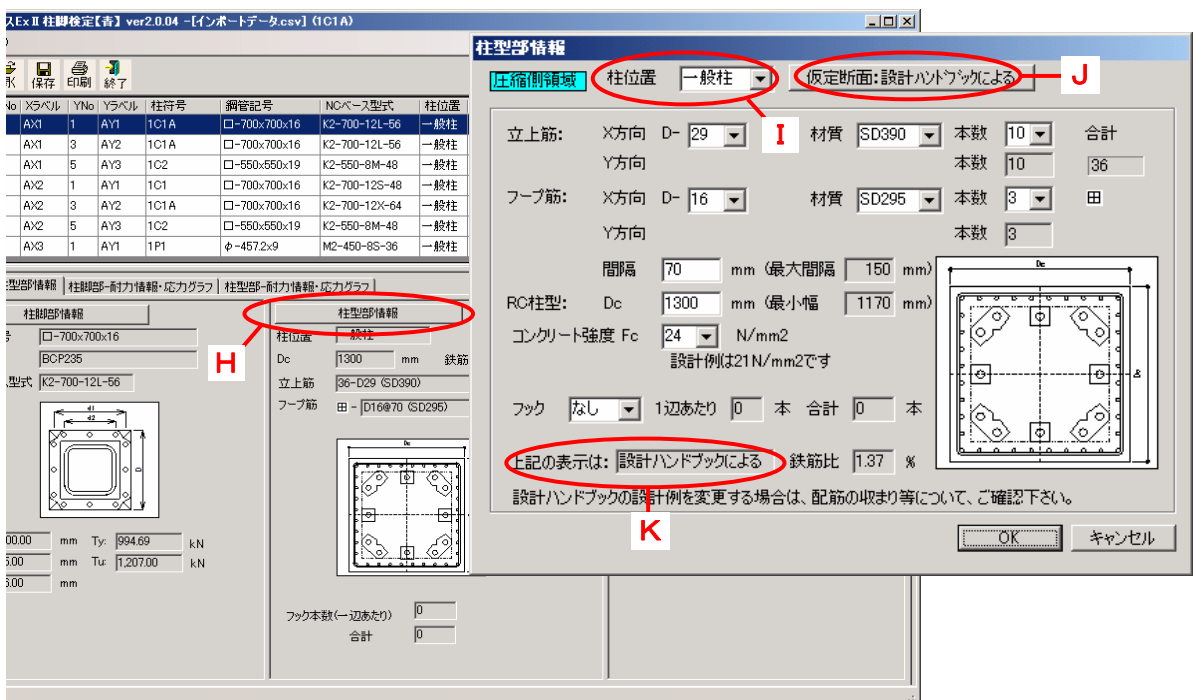

- ・データ読み込み時は「柱位置」は、全て「一般柱」に設定しています。
- K ・データを変更しない場合は「上記の表示は」は「設計ハンドブックによる」が表示されてい ます。

・「独立柱(独立基礎)」の場合は、「設計例」がありませんので、独自に設計(必要事項の 入力)をして下さい。

#### [注意] 「RCの柱」として設計するために、「主筋としての立上筋」に必要な条件

・立上筋を柱の主筋として設計するためには、「立上筋の両端部が定着」されていなけれ ばなりません。 (従って、EXIIの型式によっては、上端部の定着長が足りなくて、定着が不可能な場合が あります。この場合は、「RCの柱としては設計できません。」と入力画面に表示されま す。)

・設計不可能な場合は、「赤プログラム」で、「アンカーボルトの定着の検定」をして下さい。。

- ・設計可能な場合は「RC柱型部情報」に修正内容を入力して「OK」をクリックしてください。 ・「RC柱型の外形寸法」には、最小値があります。(最小値より小さい寸法は、入力できま せん。最小値は「設計ハンドブック」を参照して下さい。)
- K ・「上記の表示は」は「独自計算による」と表示が変更されています。
- J ・データの内容を、設計ハンドブックの設計例に戻す場合は、「仮定断面:設計ハンドブッ クによる」をクリックして下さい。
- ④ 「検定結果」の表示
	- O [柱脚部ー耐力情報・応力グラフ]タブをクリックして「NCベースEXⅡの耐力情報」をチェッ クしてください。
	- Z NCベースEXⅡの設計用応力(軸力・曲げモーメント・せん断力)を表示します。 ・ブレースが鉛直方向に偏心していることによる、付加モーメント等は、汎用プログラムか らインポートした応力に追加して、手入力をして下さい。
	- L NCベースEXⅡの検定は、応力(軸力・曲げモーメント・せん断力)とNCベースEXⅡの耐力 を比較して、安全性を検定し、結果を「OK」または「NG」で表示します。
		- 軸力・曲げ ・「OK」の場合は、引張領域又は圧縮領域を表示します。(但し、青プロ グラムでは、必須の情報ではありません。)
		- せん断力 「NG」の場合は、データをチェックしてください。 ・「OK」の場合は、せん断応力が、摩擦耐力以下の場合は「F」を、摩擦 耐力を超えてアンカーボルトのせん断耐力以下の場合は「A」を表示し
- [注意] 設計の荷重条件は、入力された全ての条件の検定を行っておりますが、検定結果は、検 定値の最大値を、地震荷重又は風荷重の欄に表示してあります。(積雪荷重時の表示は しておりません。)
	- M 「応力グラフ」

・NCベースEXⅡの検定:応力(軸力・曲げモーメント)とNCベースEXⅡの耐力を比較して、 グラフを表示します。「OK」の場合は耐力グラフの内側、「NG」の場合は耐力グラフの外側 に表示します。

・柱の耐力グラフも表示できます。

・拡大・縮小、印刷ができます。

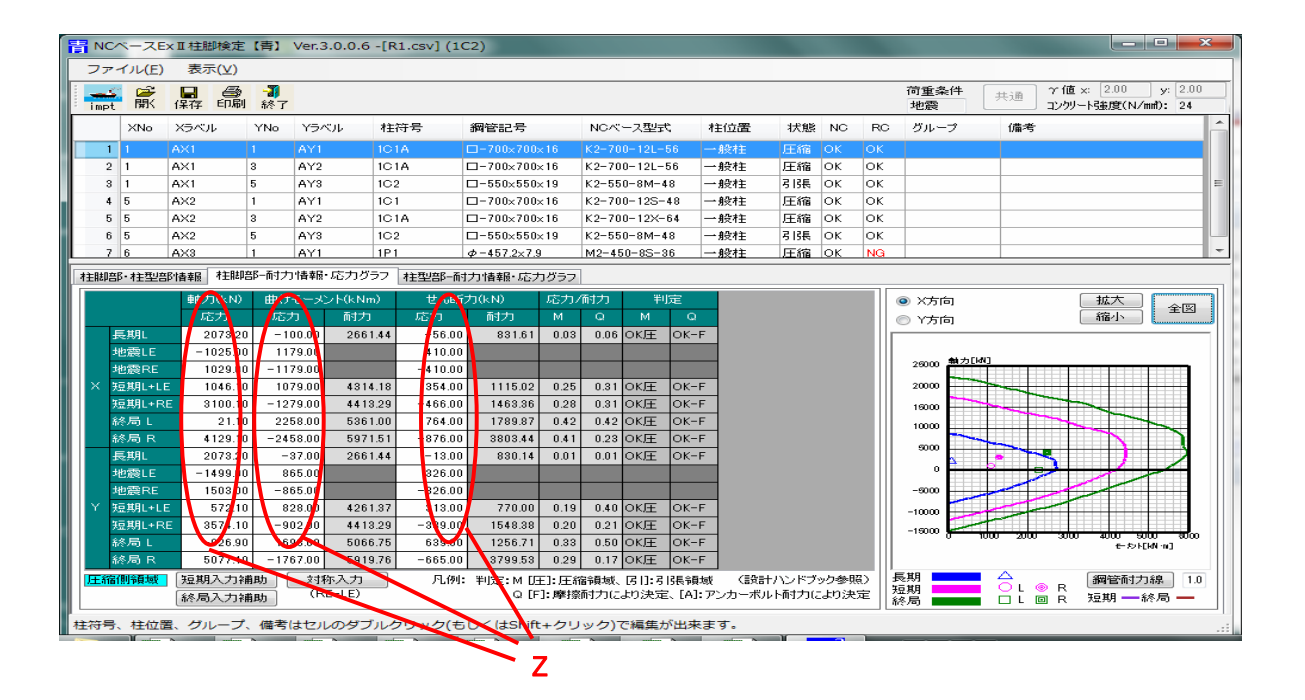

- P [柱型部ー耐力情報・応力グラフ]タブをクリックして「RC基礎柱型部の耐力情報」をチェッ クしてください。
- ZX NCベースEXⅡのRC基礎柱型の設計用応力(軸力・曲げモーメント・せん断力)を表示します。

(「地中梁の上部に基礎柱型の立上り部がある場合」及び「独立基礎の場合」は、汎用プ ログラムからインポートされている柱脚の応力に、柱脚位置より下のRC基礎柱に発生す る応力を加算して、手入力をした上で、検定してください。但し、この応力は、RC柱型部の 検定時にのみ使用します。(NCベースの耐力検定には、影響を与えません。))

- N RC柱型部を「立上筋を主筋とみなしたRCの柱の耐力」及び「フープ筋によるせん断耐 力」を算出し、設計用応力と耐力を比較して、安全性をチェックして、結果を「OK」または 「NG」で表示します。
- N1 同一グループ内では、最も過酷な設計条件に対応した設計結果が得られるまで、実行し て下さい。(同一グループ内の設計結果が、すべてOKになるまで。)

Q 「応力グラフ」 ・拡大・縮小、印刷ができます。 ・NCベースEXⅡのRC基礎柱型の応力(軸力・曲げモーメント)とRC柱型の耐力を比較し て、グラフを表示します。「OK」の場合は耐力グラフの内側、「NG」の場合は耐力グラフの 外側に表示します。

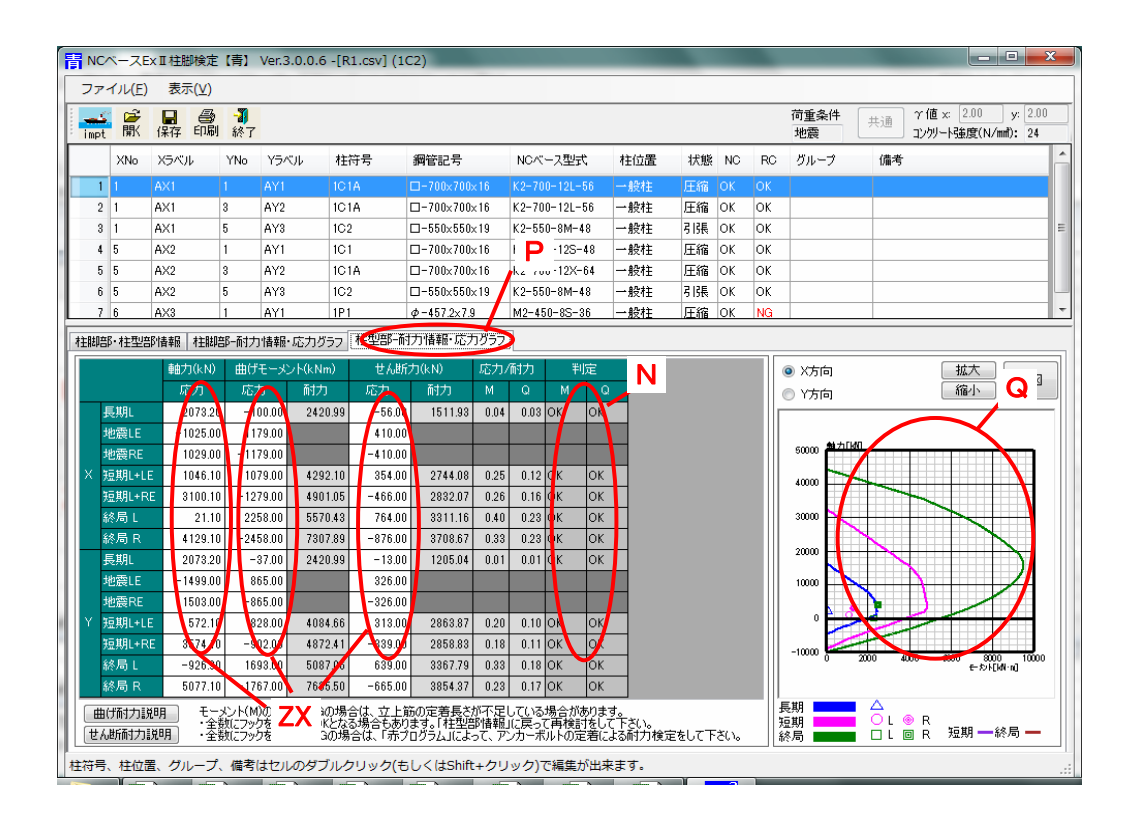

#### データの一覧表示

#### D 表示タブ

- [表示]タブを押すと、[キープラン表示]と[通り芯表示]のタブが表示されます。 D1 [キープラン表示]タブを押すと柱脚部キープランが表示されます。
- [柱脚部キープラン]と[柱型キープラン]タブにより表示の切り替えができます。
- D2 [通り記号リスト]を押すと、通り記号が表示されます。

**回 回 回** 2500 | 10 | 250 | 250 | 250  $\begin{tabular}{|c|c|c|c|c|c|} \hline & 0.00 & \text{AC} & \text{AC} \\ \hline \hline 0.00 & 0.00 & 0.00 & 0.00 \\ \hline 0.00 & 0.00 & 0.00 & 0.00 \\ \hline 0.00 & 0.00 & 0.00 & 0.00 \\ \hline 0.00 & 0.00 & 0.00 & 0.00 \\ \hline \end{tabular}$ **STATIST BASEDIAN**  $\begin{array}{r} 13-10 \\ 0.014 \\ \hline 0.014 \\ 0.014 \\ \hline \end{array}$ 1920로 <del>M</del>/E<br>0c 0H em<br>10206 H-021-00146<br>10706 H Ō  $\frac{na}{en}$ \*\*\*\*\*  $\overline{\mathbb{S}}$ しかーボルト<br>- FM<br>- クラウト電と  $\frac{m}{2}$  $\begin{array}{lllllllllll} 0&0000&\phantom{000} &\phantom{000} &0&0000&\phantom{000} &0 \\ 0&0000&\phantom{000} &\phantom{000} &0&0000&\phantom{000} &0 \\ \end{array}$  $\frac{a}{n}$ .<br>Strategie i Serie Austr

□内部の数字は、軸力・曲げの 耐力検定結果、外部の数字は、 せん断力の耐力検定結果の 各々の最大値です。

## ロ内・外の数字

柱脚 RC基礎柱型 内部の数字は、軸力・曲げの耐 力検定結果。外部の数字は、せ ん断力の耐力検定結果の各々 の最大値です。グループ名も表 内部の数字は、アンカーボルトの 定着耐力検定結果。外部の数字

は、せん断力の耐力検定結果の 各々の最大値です。グループ名

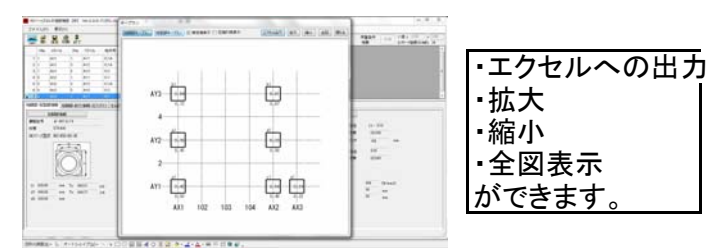

[圧縮引張表示]にチェックをつけると圧 縮領域又は引張領域を表示します。

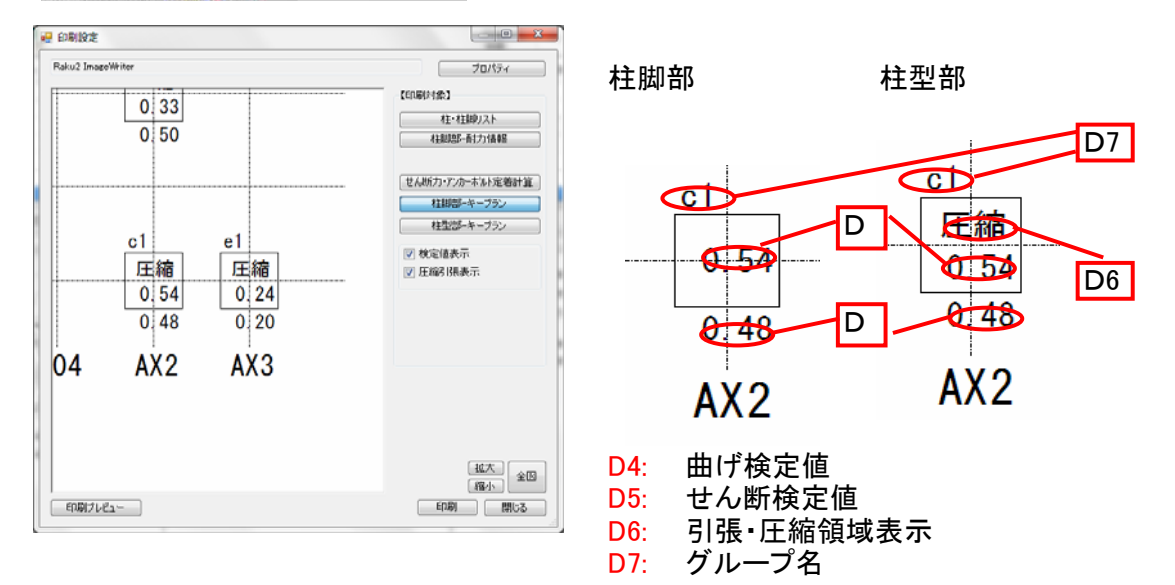

## 通り記号リストは、変更できます。

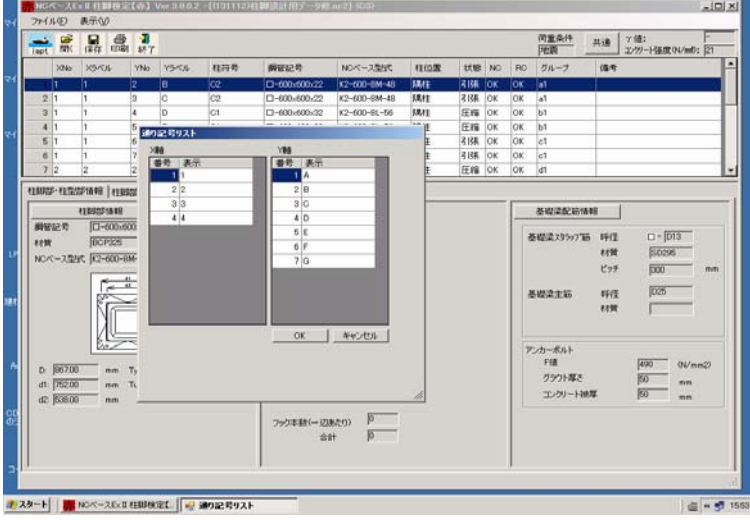

D2 通り記号リスト

[通り記号リスト]タブを押すと通り 記号リストダイアログが表示され ます。

・通り記号等を変更することも 可能です。 ・インポートデータの内容を表 示します。

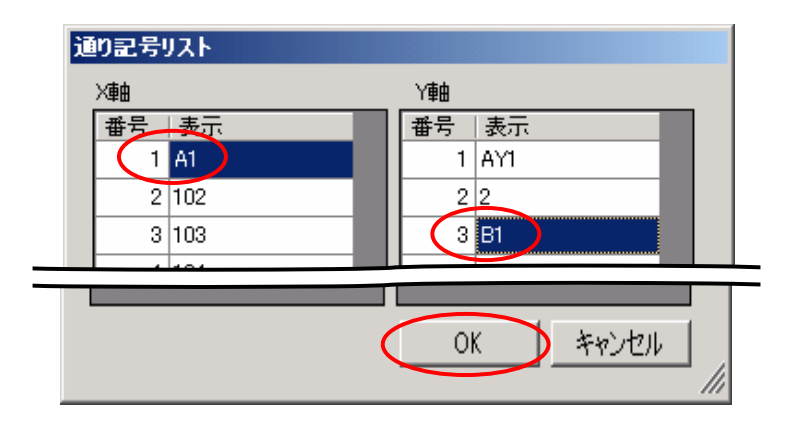

対象となる番号のX軸、Y軸の表 示名をそれぞれ変更してOKボタ ンをクリック

#### 通り記号が変更されます。

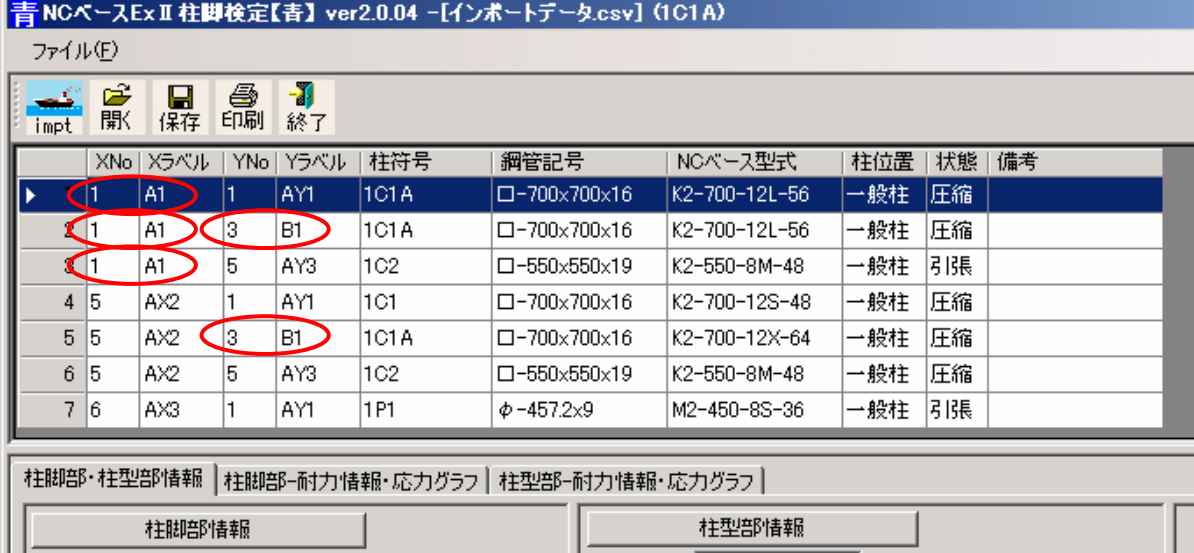

⑤ データ全体の保存と再活用

・作成したデータを保存する場合

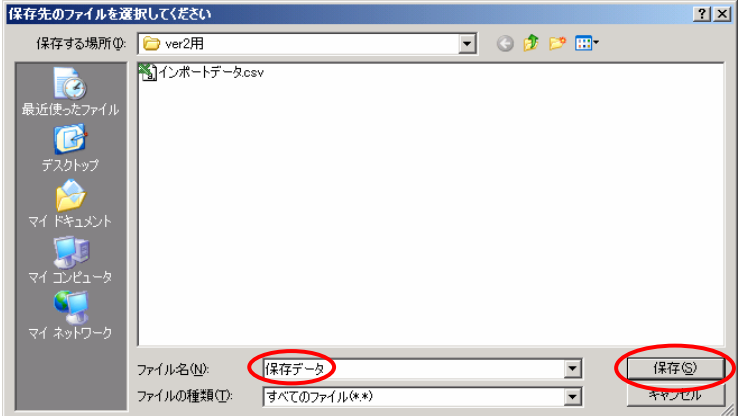

■ ボタン又は<br>保存 ボタン又は メニューの[ファイル]-[保存]を選 択してデータを保存します。拡張 …<br>子はnc2です。

・保存したデータを開く場合

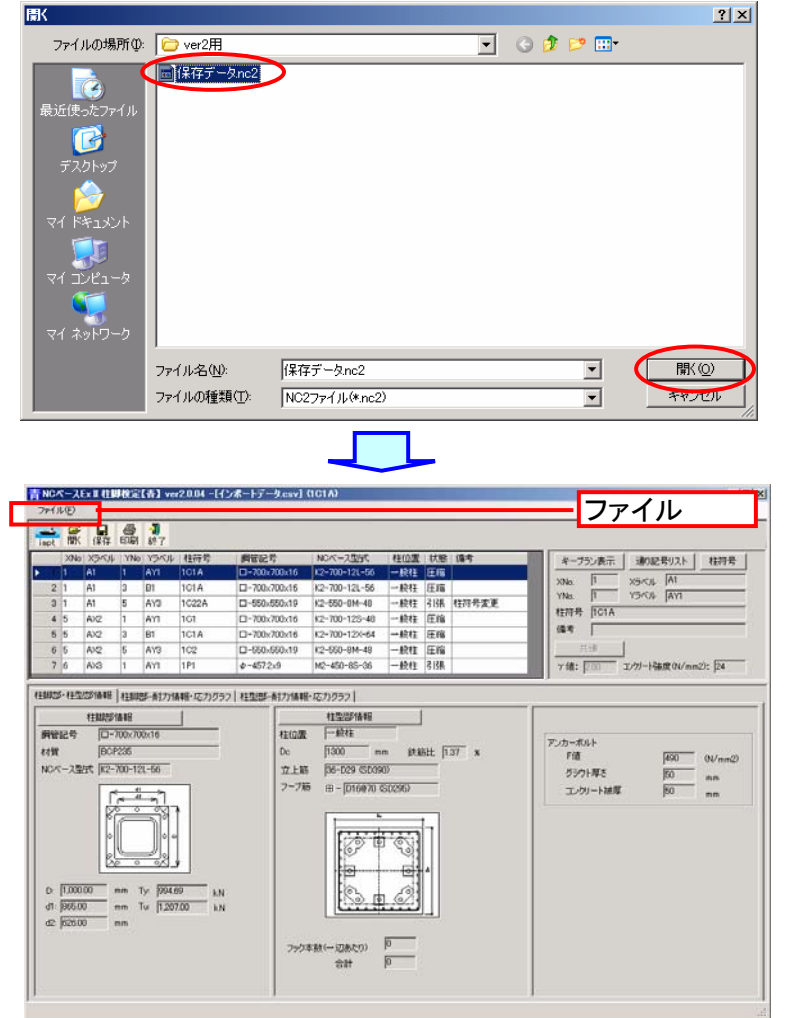

・『NCベースEXⅡ柱脚検定』を起 動します。

Ê

ボタン又は ・メニュー[ファイル]-[開く]を選択

します。

・[開く]ダイアログボックスが表示 されます。

保存してあるデータファイル(ファ イルの拡張子が「.nc2」ファイル) を選択して[開く]をクリックしま す。

選択したファイルのデータが表示 されます。

・保存したデータの応力値を変更する場合

・変更前のデータファイルを開きます。

・[ファイル]をクリックし、「応力のみのインポート」をクリックして下さい。

・応力を入れ替えますか?と聞いてきますので、OKをクリックして下さい。

・入れ替えようとするデータファイルをインポートします。

・この結果、応力値が、新規にインポートした応力値に変更(上書き)されています。

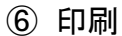

马

印刷 ボタン又は ・メニュー[ファイル]-[印刷]を選択します。 ・[印刷設定]ダイアログが表示されます。 ・[印刷]ボタンを押して印刷を実行します。

印刷対象

・印刷する対象を選択します。 ・[柱・柱脚リスト]:柱・柱脚リストが表示されます。 ・[柱脚部-耐力情報]:柱脚部の耐力情報・応力グラフが表示されます。 ・[柱型部-耐力情報]:柱型部の耐力情報・応力グラフが表示されます。 ・[柱脚部-キープラン]:柱脚部のキープランが表示されます。 ・[柱型部-キープラン]:柱型部のキープランが表示されます。

[柱・柱脚リスト]

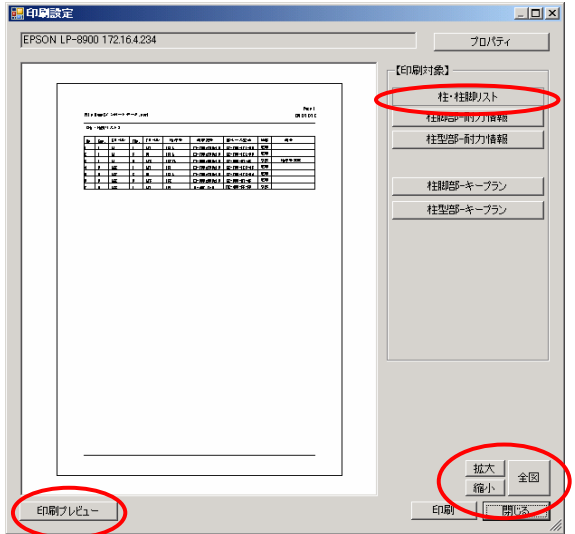

[拡大][縮小][全図] [印刷プレビュー] 印刷された状態をプレビューします。 印刷する対象を拡大縮小して表示でき ます。

[柱脚部-耐力情報]

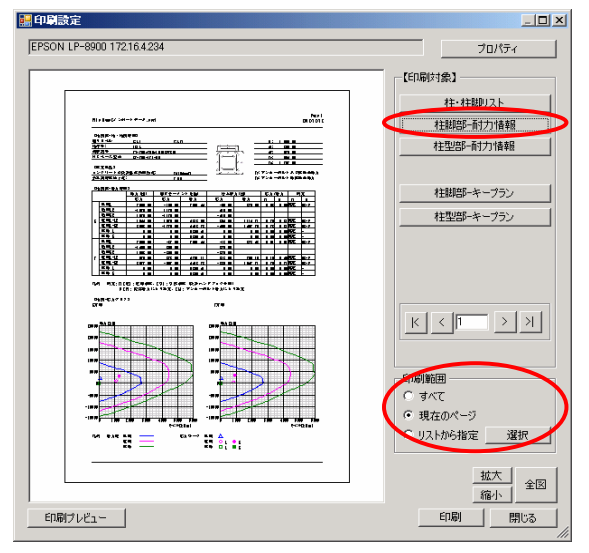

印刷範囲の設定ができます。

- ・すべて ・現在のページ
- ・リストから指定

### [柱型部-耐力情報]

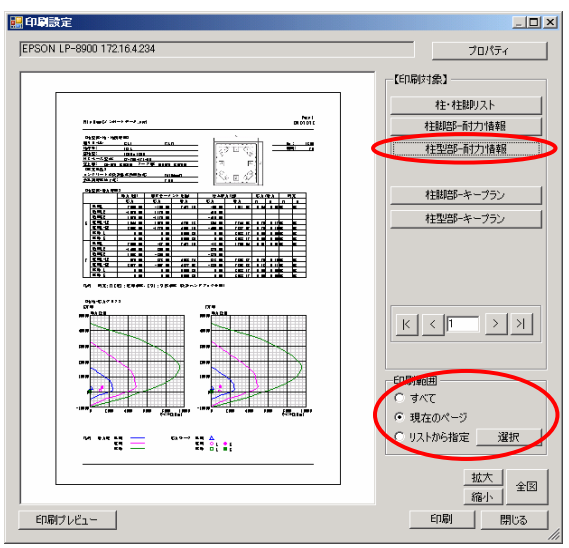

印刷範囲の設定ができます。

- ・すべて
- ・現在のページ
- ・リストから指定

[リストから指定](「リストから指定」⇒「選択」をクリック)

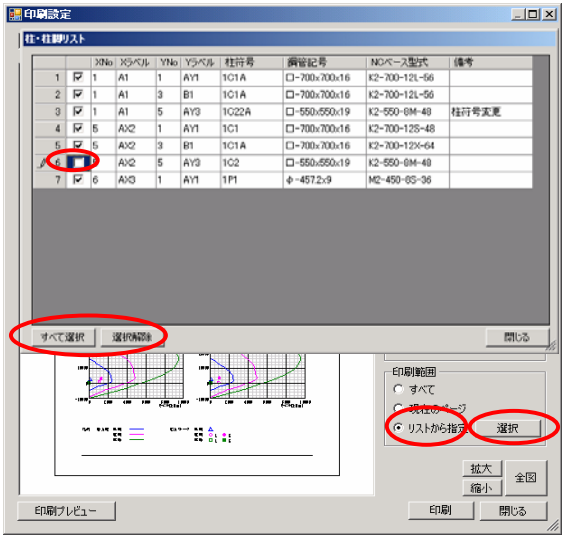

柱リストから、印刷する柱にチェックを入れ てください。(初期状態は全てチェックが 入っております。) チェック部分をクリックすることにより、選択 及び解除ができます。また「すべて選択」及 び「選択解除」ボタンにより、全ての柱を対 象に選択及び解除ができます。 該当する柱の[柱脚部(柱型部)-耐力情 報]だけを印刷します。

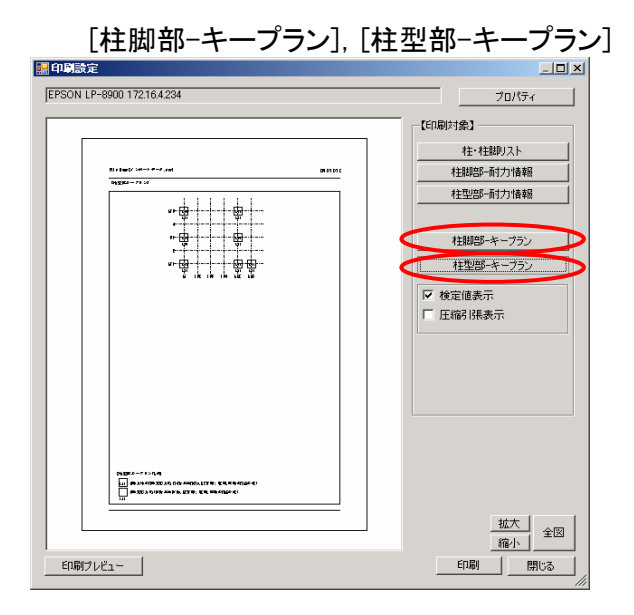

・タブをクリックすることにより、"柱脚部"- "柱型部"の切り替えができます。

・[検定値表示]チェックをつけると、柱ごと の検定値が表示されます。

・[圧縮引張表示]チェックをつけると、柱ご との圧縮・引張が表示されます。

- 5.新規にデータを作成して検定する場合。
	- ① 起動

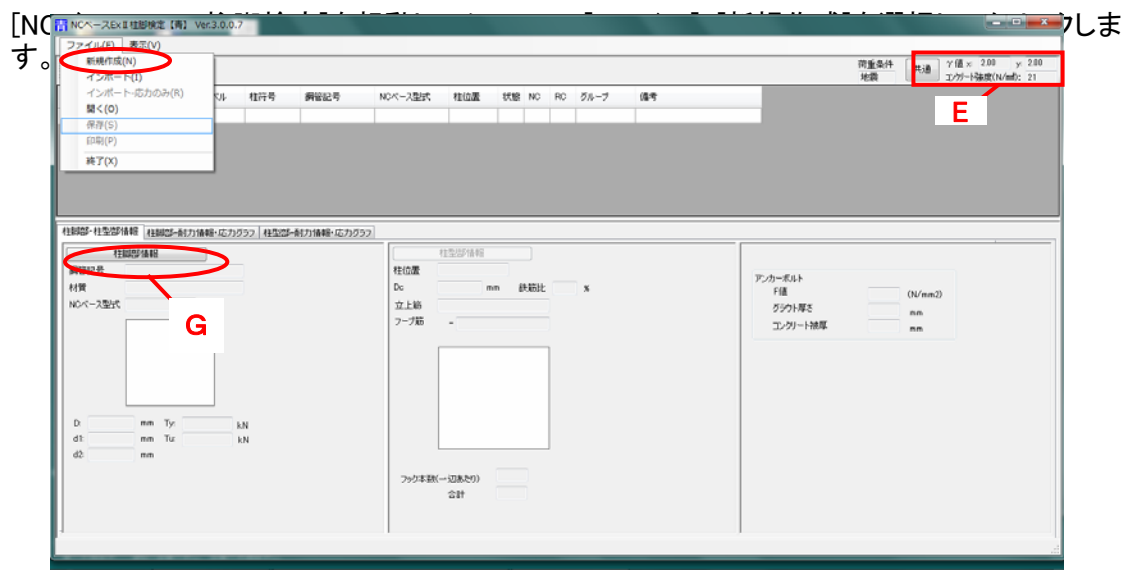

## ② データの入力

- <mark>E</mark> 必要により、γ値を入力します。(「共通」ボタンクリックで入力画面) 基礎のコンクリート強度を入力して下さい。 G 「柱脚部情報]タブをクリックします。
- 「柱脚部情報]ダイアログボックスが表示されます。

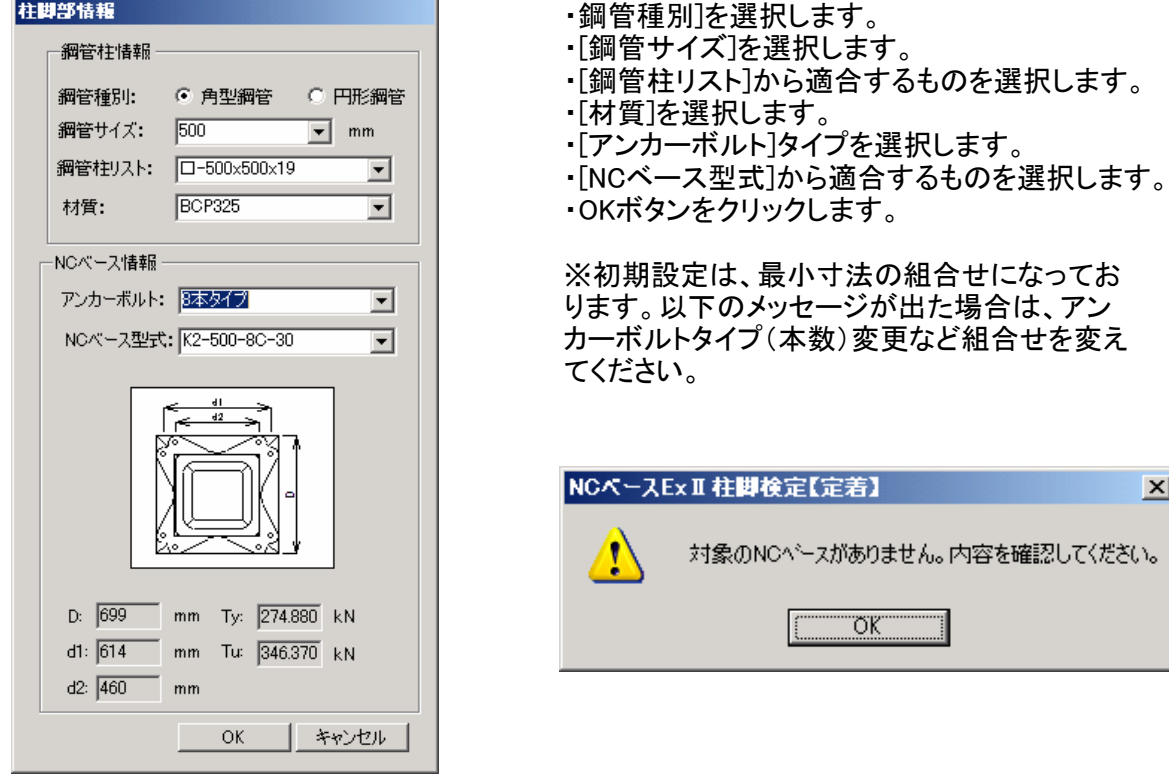

 $\overline{\mathbf{x}}$ 

入力された柱脚部情報が表示されます。

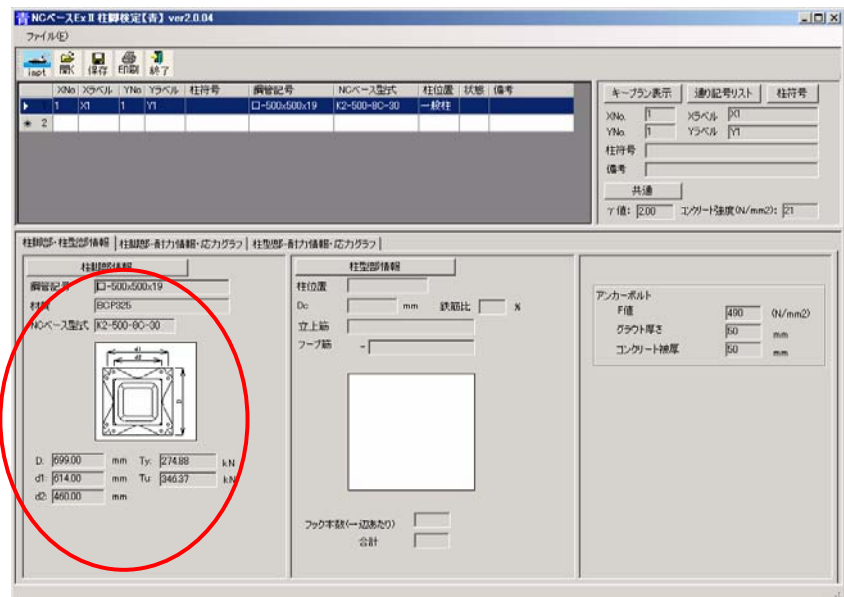

「柱脚部-耐力情報・応力グラフ」への応力の入力

- O [柱脚部-耐力情報・応力グラフ]タブをクリックすると柱脚部の[耐力情報]と[応力グラフ]が 表示されます。
	- ・白抜きの部分に応力を入力します。
	- ・地震荷重以外の場合(風荷重等)は、地震荷重欄に入力をお願いします。

・[短期入力補助],[終局入力補助],[対称入力]ボタンを選択すると対象箇所に自動で入 力されます。

・γ値も入力できます。(「共通」ボタンクリックで入力画面)

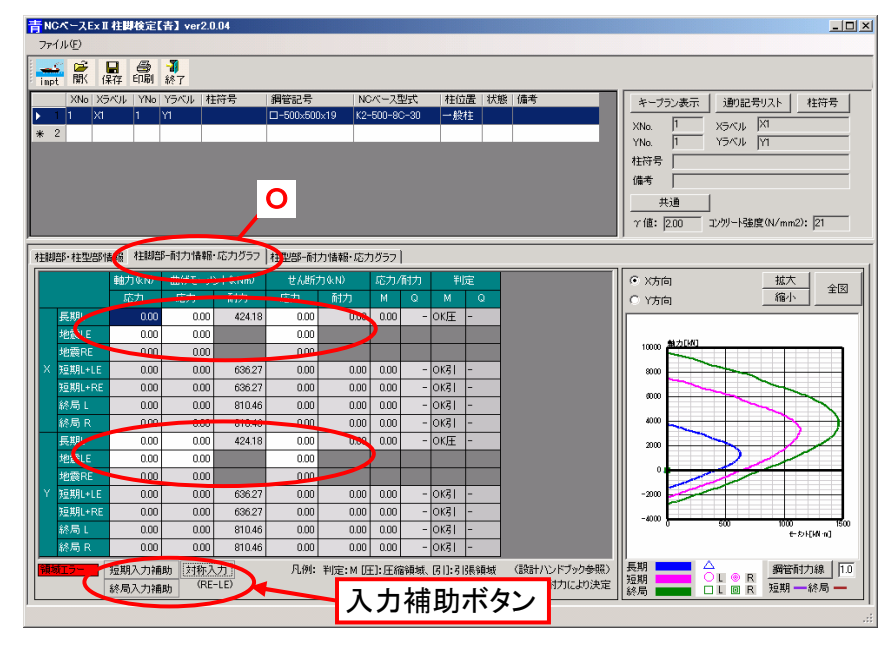

「柱型部情報」を入力します。

- F [柱脚部・柱型部情報]タブをクリックします。
- H [柱型部情報]ボタンをクリックします。

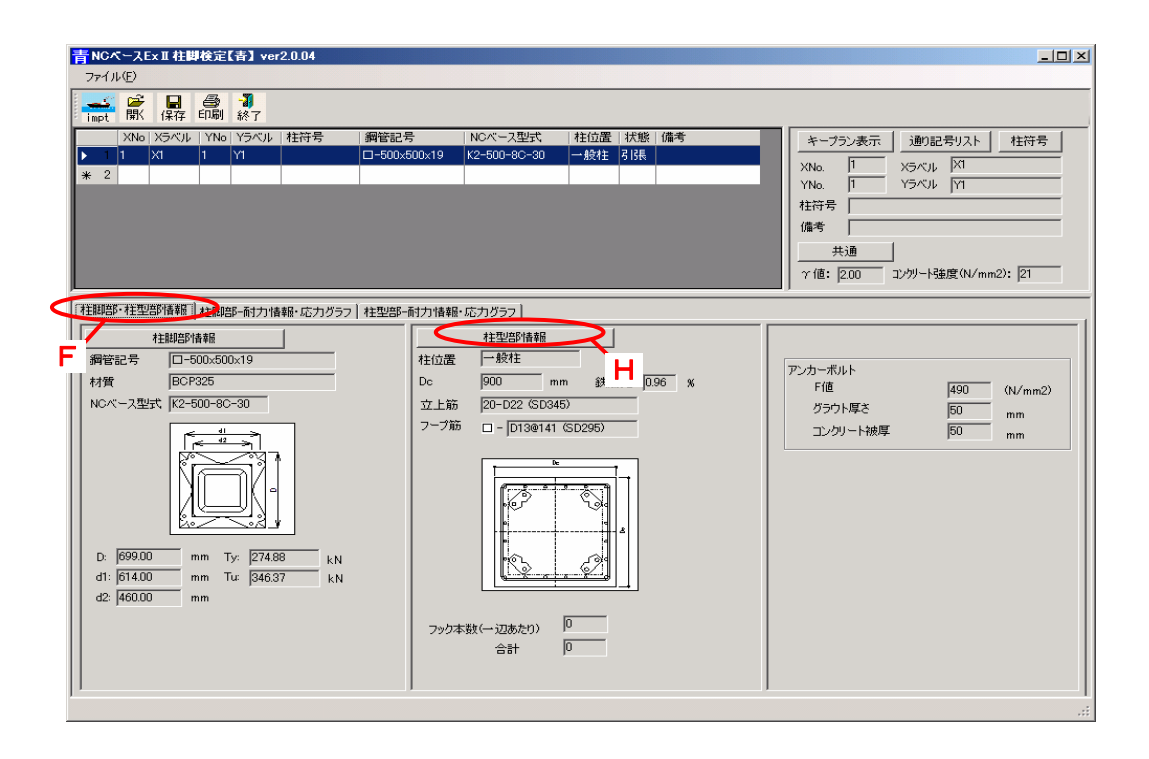

[柱型部情報]ダイアログボックスが表示されます。

![](_page_20_Picture_104.jpeg)

・[柱位置]を選択します。 ・採用されているNCベースEXⅡ及び入力の条件[荷重状態(引張又は圧縮領域)、柱位 置(初期値は隅柱)]に対応した、RC柱型の設計例(設計ハンドブックに記載)のデータ(寸 法・立上筋等)がセットされます。但し、「設計例」ではコンクリート強度は、21N/mm<sup>2</sup>として

- [柱位置]は[一般柱][独立柱]から選択します。
- ・[立上筋]の各項目を選択します。
- ・[フープ筋]の各項目を選択します。
- ・[RC柱型]、[コンクリート強度]を入力、選択します。
- ・[フック]の状態を選択します。
	- フックは[なし]、[全数]から選択します。

・「独立基礎」の場合は、「設計例」がありませんので、独自に設計(必要事項の入力)をし て下さい。

[注意] 「設計例」の内容を変更する場合及び「独立柱(独立基礎)」の場合

・「柱型部情報」に修正内容を入力して「OK」をクリックしてください。

・「上記の表示は」は「独自計算による」と表示が変更されています。

・データの内容を、設計ハンドブックの設計例に戻す場合は、「仮定断面:設計ハンドブッ

クによる」をクリックして下さい。(「独立柱(独立基礎)」のデータはありません。)

![](_page_22_Picture_256.jpeg)

![](_page_22_Figure_2.jpeg)

![](_page_22_Figure_3.jpeg)

④ データ全体の保存と再活用

「4.-6」の「データ全体の保存と再活用」を参照して下さい。

⑤ 印刷

「4.-⑥」の「印刷の項」を参照して下さい。

以上です。